## **คู่มือการใช้งานเว็บไซต์ส ารวจการใช้งานอินเทอร์เน็ต ส านักงานคณะกรรมการการศึกษาขั้นพื้นฐาน**

1. เข้า Web Browser แล้วพิมพ์ในช่อง URL: http://nw-survey.bopp.go.th จะเข้าสู่หน้า Login ดังรูปภาพที่ 1

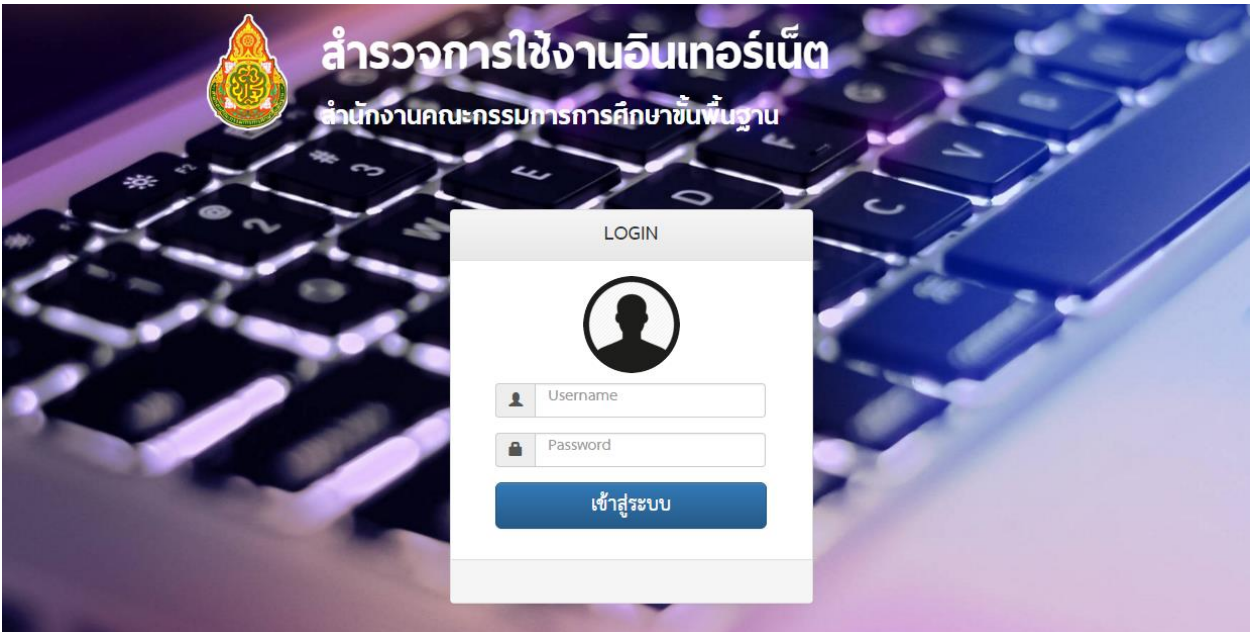

รูปภาพที่ 1

## **วิธีการ Login เข้าใช้งาน**

\* โรงเรียนแต่ละโรงเรียน จะ Login ด้วย Username = รหัสโรงเรียน 8 หลัก, Password = รหัสโรงเรียน 8 หลัก \* ส านักงานเขตพื้นที่การศึกษา ใช้รหัสเขตพื้นที่การศึกษา 4 หลัก เป็นทั้ง Username และ Password ตัวอย่าง กรณี สพม. สองหลักแรก คือ 88 ทุกเขต ส่วนอีกสองหลัก คือ ตัวเลขของเขตนั้นๆ เช่น สพม. เขต 8 รหัสเขต คือ 8808, สพม. เขต 20 รหัสเขต คือ 8820

2. เมื่อทำการ Login เข้ามาแล้วจะพบกับหน้า สำรวจการใช้งานอินเทอร์เน็ต จะมีข้อมูลของโรงเรียน และข้อมูล ผู้รับผิดชอบ หากยังไม่มีข้อมูลผู้รับผิดชอบให้ทำการกรอกข้อมูลให้ครบถ้วน โดยคลิกที่ปุ่ม **เพิ่ม/แก้ไขข้อมูล** (หมายเลข 1)

\* จะสังเกตุเห็นได้ว่าตรงไอคอน "**ข้อมูลผู้รับผิดชอบ**" (หมายเลข 2) ยังขึ้นเป็นสีแดง แสดงว่ายังไม่ได้ ด าเนินการกรอกข้อมูลดังรูปภาพที่ 2

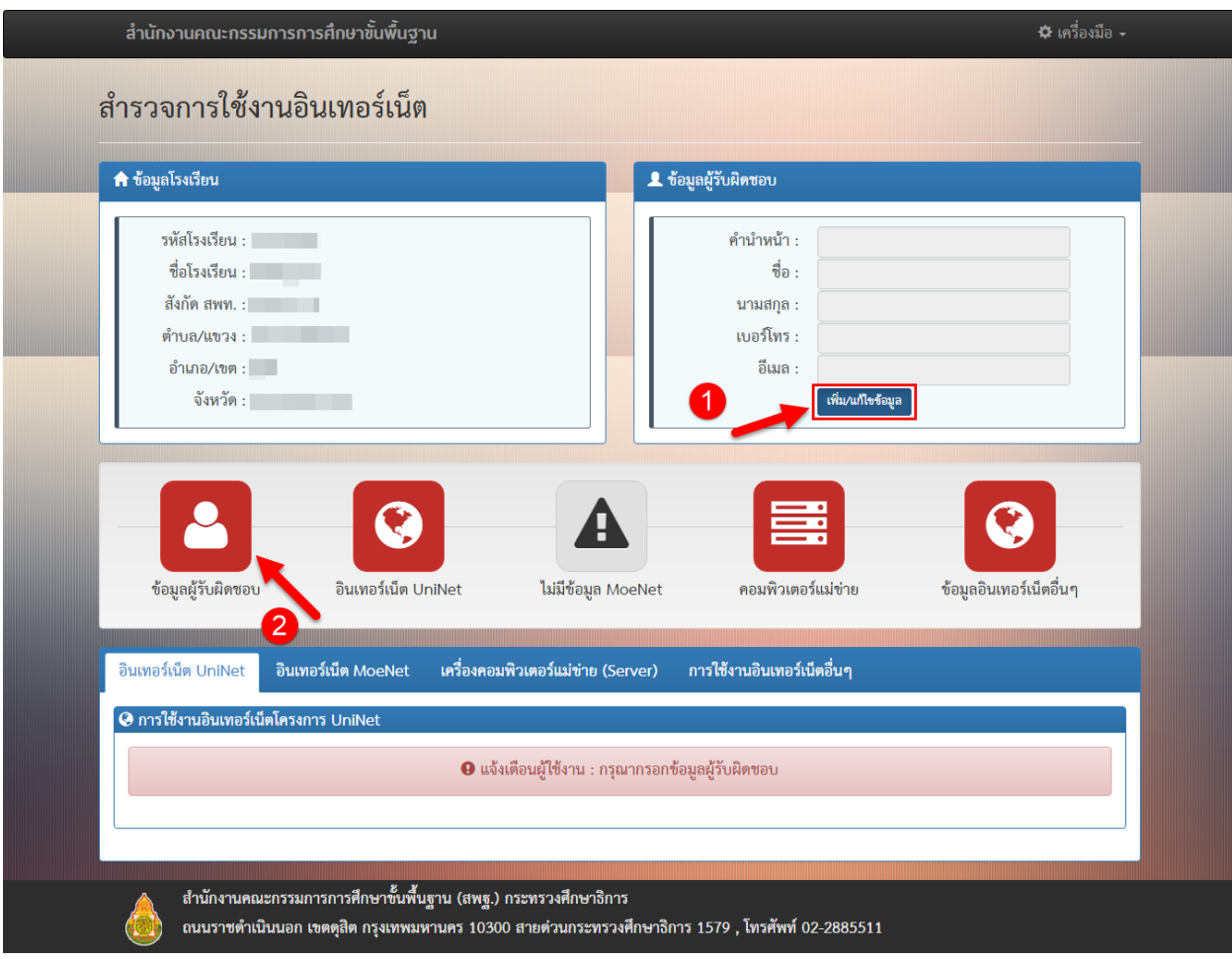

รูปภาพที่ 2

3. เมื่อกรอกข้อมูลผู้รับผิดชอบเสร็จแล้ว (หมายเลข 1) จะสังเกตุเห็นว่าไอคอน "ข้อมูลผู้รับผิดชอบ" จะกลายเป็น ้สีเขียว (หมายเลข 2) แสดงว่าได้ดำเนินการกรอกข้อมูลแล้ว จากนั้นให้ทำการกรอกข้อมูลเพิ่มเติม ตามแถบเมนู "<mark>อินเทอร์เน็ต Uninet</mark>" (หมายเลข 3) จะให้กรอกเกี่ยวกับการใช้งานอินเทอร์เน็ตโครงการ UniNet สำหรับ โรงเรียนที่อยู่ในโครงการของ Uninet เท่านั้นที่สามารถท าการกรอกข้อมูลได้ โดยให้เลือก **สถานะการใช้งาน** (หมายเลข 4) และเมื่อทำการกรอกข้อมูลเสร็จแล้วให้คลิกปุ่ม "**บันทึก**" (หมายเลข 5) เพื่อบันทึกข้อมูล และกรอก ข้อมูลอื่น ๆ ในแถบเมนูต่อไปดังรูปภาพที่ 3

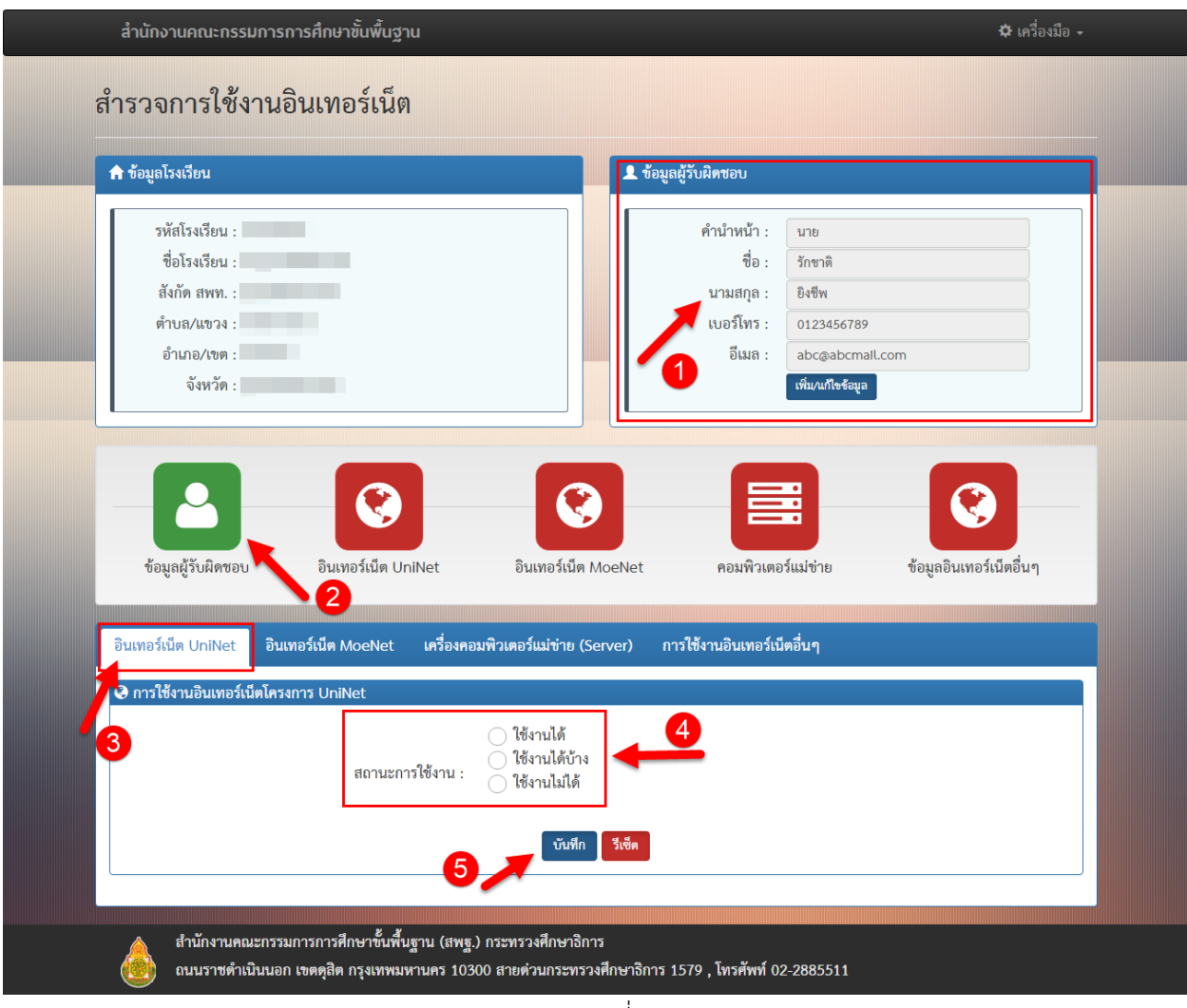

รูปภาพที่ 3

4. เมื่อทำการกรอกข้อมูลการใช้งานอินเทอร์เน็ตโครงการ UniNet เสร็จ และได้ทำการ บันทึกเรียบร้อยแล้ว จะ สังเกตุเห็นได้ว่า ไอคอน "**อินเทอร์เน็ต UniNet**" จะกลายเป็นสีเขียว (หมายเลข 1) ดังรูปภาพที่ 4

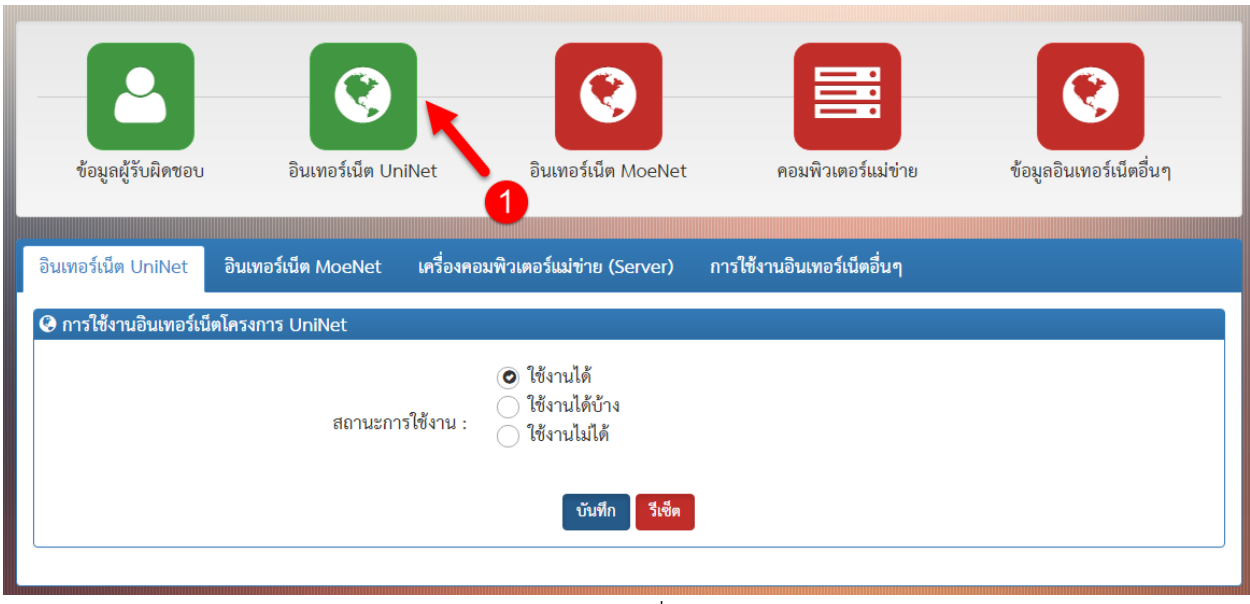

รูปภาพที่ 4

5. จากนั้นให้ท าการกรอกข้อมูลในส่วนของ "**อินเทอร์เน็ต MoeNet**" แถบเมนูนี้จะให้กรอกข้อมูลเกี่ยวกับการใช้ งานอินเทอร์เน็ตของโรงเรียนในโครงการ MoeNet จะให้กรอกข้อมูลประเภท ผู้ให้บริการ, ประเภทสื่อ, ความเร็ว อินเทอร์เน็ต, สถานะการใช้งาน, การใช้งาน IP จริง (Public IP) เป็นต้น

(หมายเลข 1) คลิกแถบเมนู "อินเทอร์เน็ต MoeNet" เพื่อเข้าไปทำการกรอกข้อมูล

(หมายเลข 2) คลิกปุ่ม แก้ไขประเภทสือ เพื่อเข้าไปเลือกประเภทของสื่อที่โรงเรียนใช้อยู่ จากนั้นจะมี หน้าต่างใหม่เปิดขึ้นมา ตามภาพที่ 5.1 ให้ทำการเลือกประเภทสือ ตาม (ข้อ A) เสร็จแล้วให้กดปุ่ม บันทึก ตาม (ข้อ B) (หมายเลข 3) กรอกข้อมูลความเร็วอินเทอร์เน็ตที่โรงเรียนได้รับ

(หมายเลข 4) กรอกข้อมูลสถานะการใช้งานของอินเทอร์เน็ต

(หมายเลข 5) กรอกข้อมูลการใช้งาน การใช้งาน IP จริง (Public IP) หากคลิกเลือก "ใช้งาน" จะมี หน้าต่างใหม่เปิดขึ้นมา ตามภาพที่ 5.2 ให้ระบุการใช้งาน IP จริง (Public IP) ตาม(ข้อ C)

(หมายเลข 6) กรอกความจำเป็นต้องใช้งานโทรศัพท์ผ่านดาวเทียม กรณีโรงเรียนใช้ระบบอินเทอร์เน็ต แบบดาวเทียม (IP Star) เท่านั้น

เสร็จแล้วให้กดปุ่ม บันทึก ตาม(ข้อ D) ดังภาพที่ 5

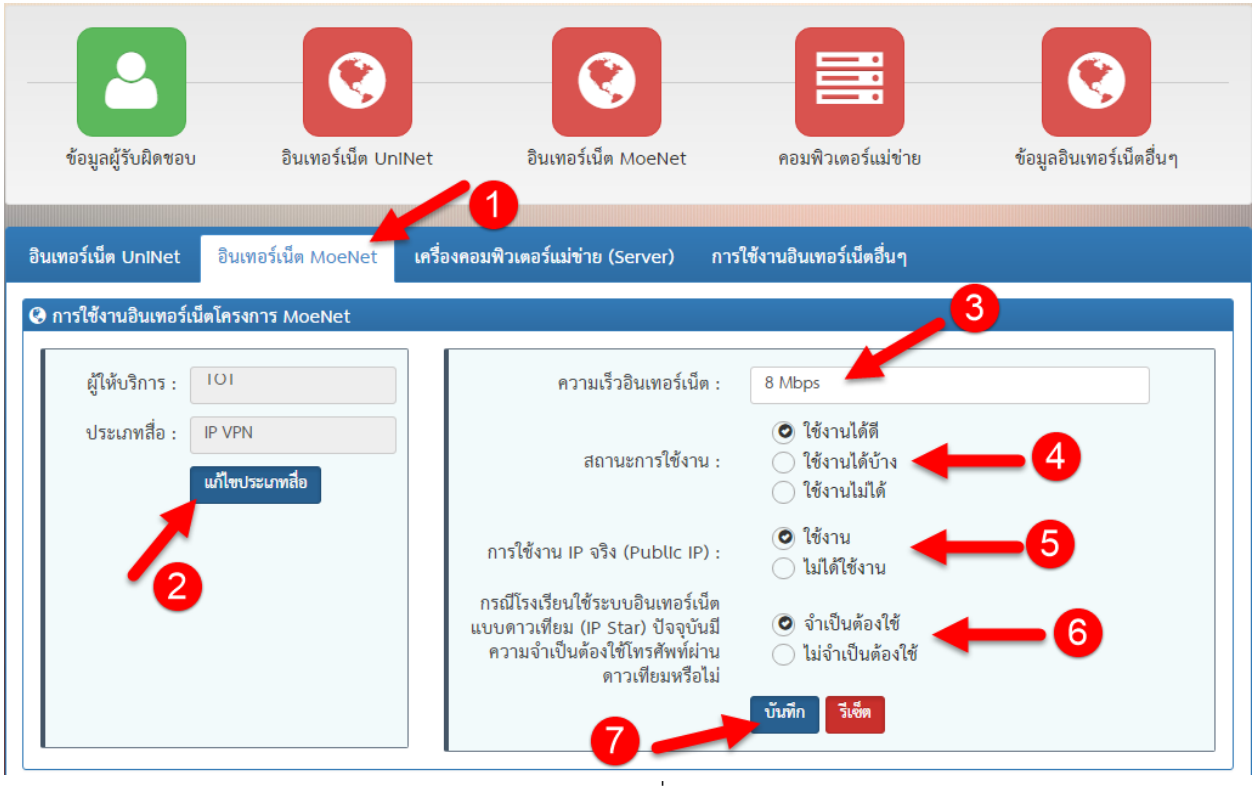

รูปภาพที่ 5

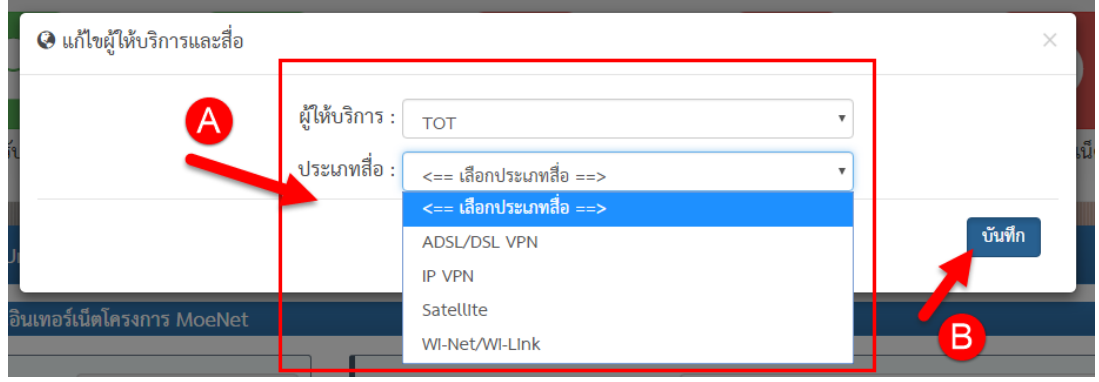

รูปภาพที่ 5.1

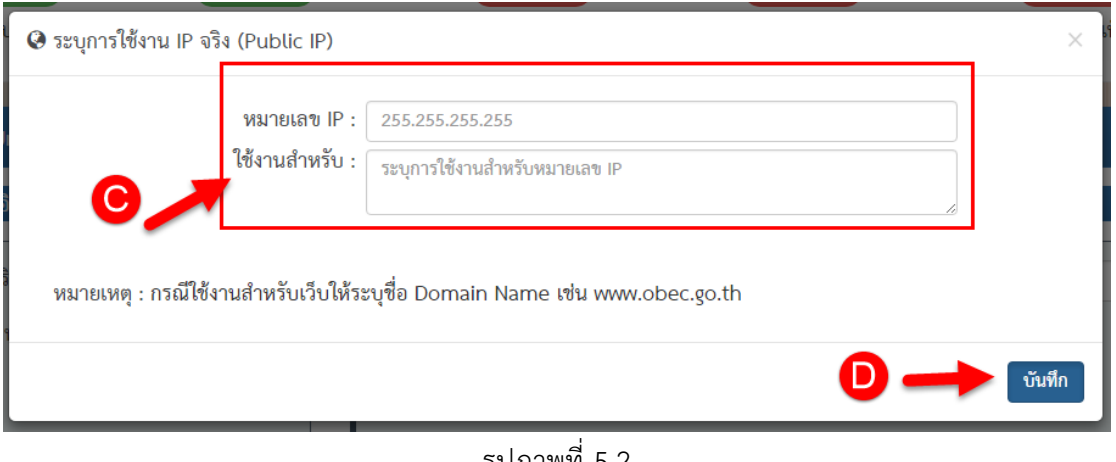

รูปภาพที่ 5.2

หากมีการใช้ IP จริงมากกว่า 1 IP สามารถระบุเพิ่มเติมได้โดยคลิกปุ่ม "**เพิ่มการใช้งาน IP**" ดังรูปภาพที่ 5.3 จากนั้นกรอกข้อมูลได้ตามรูปภาพที่ 5.2

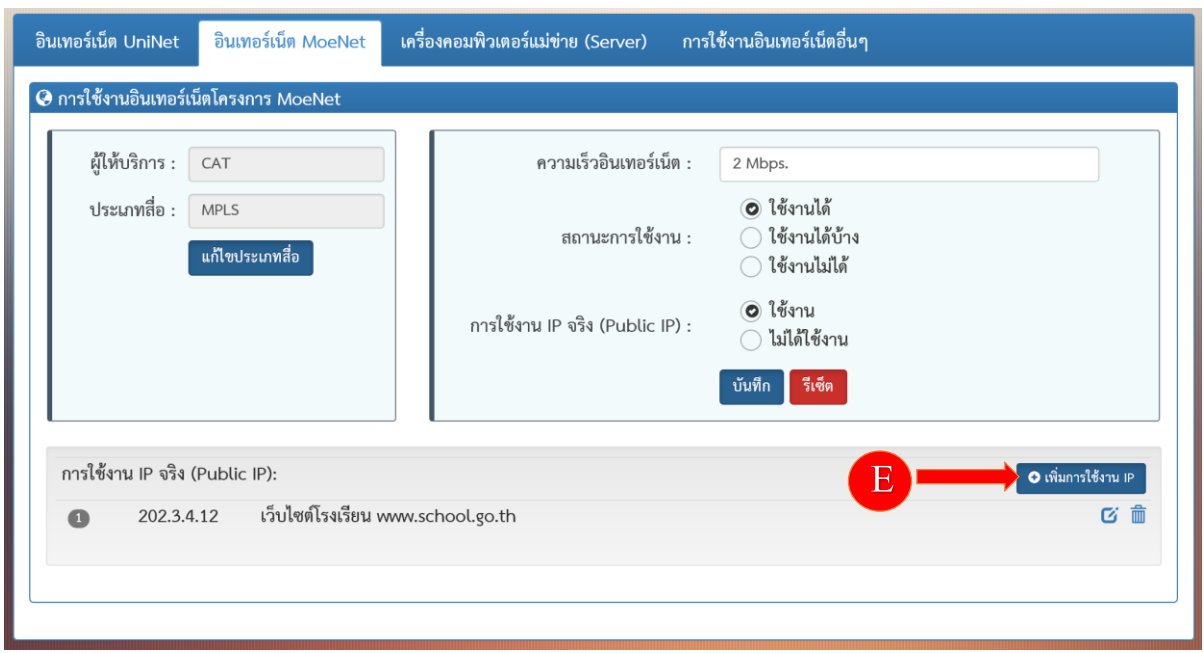

รูปภาพที่ 5.3

6. เมื่อทำการกรอกข้อมูลการใช้งานอินเทอร์เน็ตโครงการ MoeNet เสร็จ และทำการ บันทึกเรียบร้อยแล้ว จะ สังเกตุเห็น ไอคอน "**อินเทอร์เน็ต MoeNet**" จะกลายเป็นสีเขียว (หมายเลข 1) ดังรูปภาพที่ 6

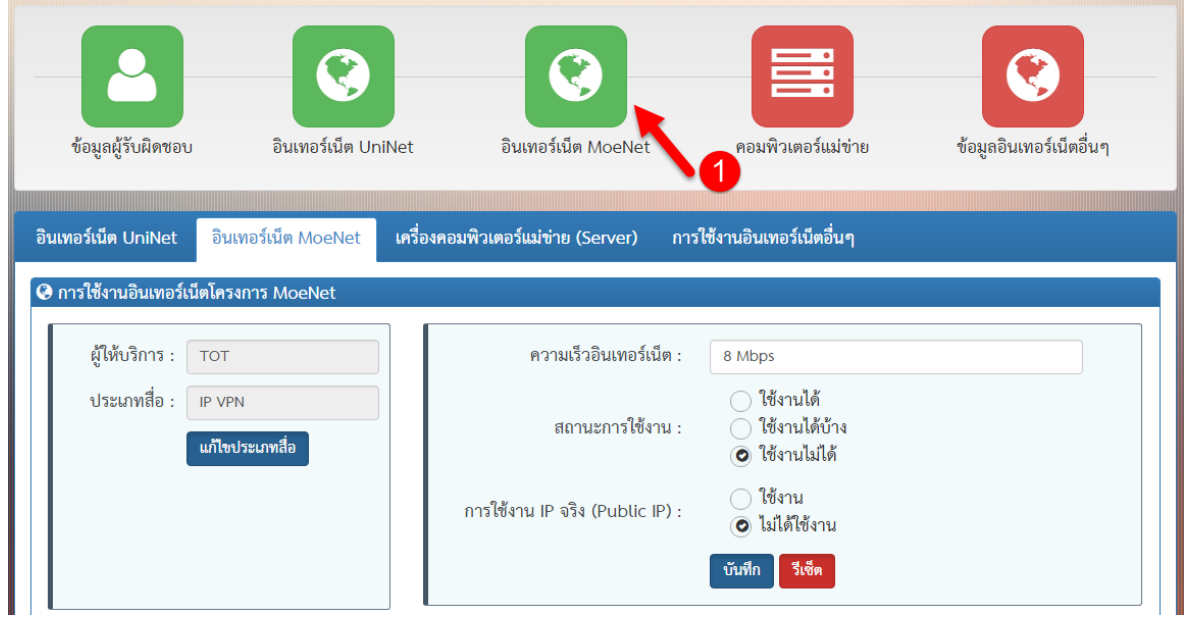

รูปภาพที่ 6

7. จากนั้นให้ท าการกรอกข้อมูลในส่วนของ "**เครื่องคอมพิวเตอร์แม่ข่าย (Server)**" โดยแถบเมนูนี้จะให้กรอก ข้อมูลเกี่ยวกับการใช้งานเครื่องคอมพิวเตอร์แม่ข่าย (Server) โดยกรอกข้อมูลหน้าที่การใช้งาน สถานะการใช้งาน และรายละเอียดของเครื่องคอมพิวเตอร์แม่ข่าย (Server)

(หมายเลข 1) คลิกแถบเมนู "**เครื่องคอมพิวเตอร์แม่ข่าย (Server)**" เพื่อเข้าไปทำการกรอกข้อมูล (หมายเลข 2) กรอกข้อมูลให้ครบถ้วนตามหัวข้อที่ระบุไว้

(หมายเลข 3) หากกรอกข้อมูลเสร็จเรียบร้อยแล้ว ให้กดปุ่ม **บันทึก** เพื่อบันทึกข้อมูล ดังรูปภาพที่ 7

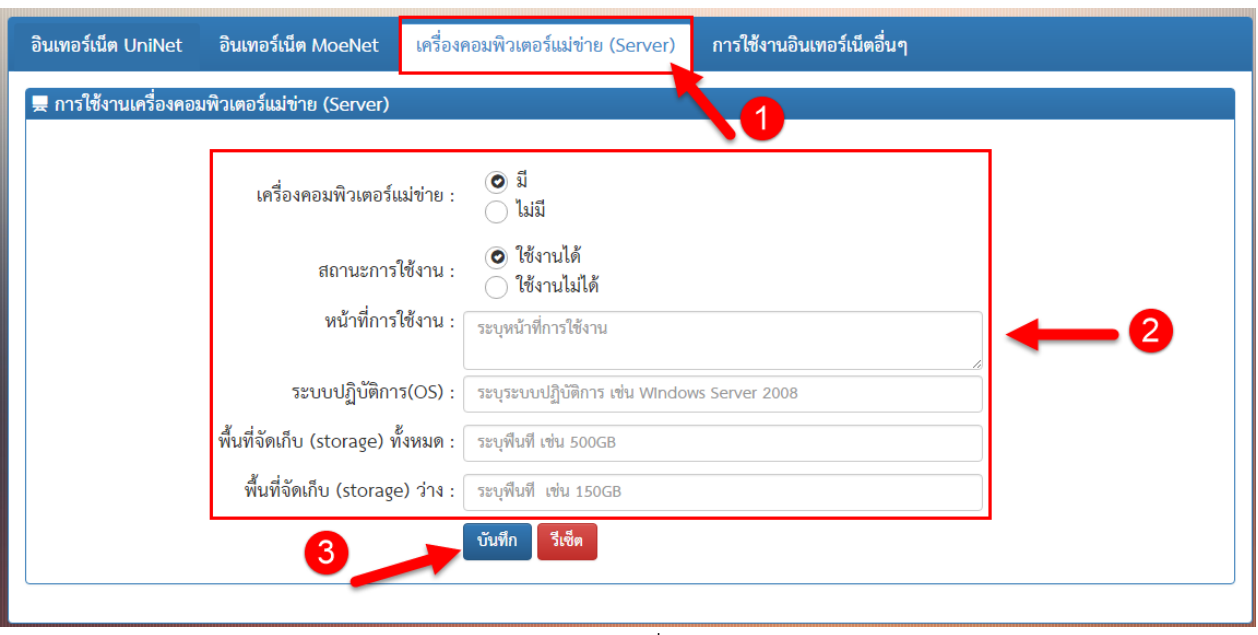

รูปภาพที่ 7

8. เมื่อทำการกรอกข้อมูลการใช้งานเครื่องคอมพิวเตอร์แม่ข่าย (Server) เสร็จ และได้ทำการ บันทึกเรียบร้อยแล้ว จะสังเกตุเห็น ไอคอน "เครื่องคอมพิวเตอร์แม่ข่าย (Server)" จะกลายเป็นสีเขียว (หมายเลข 1) ดังรูปภาพที่ 8

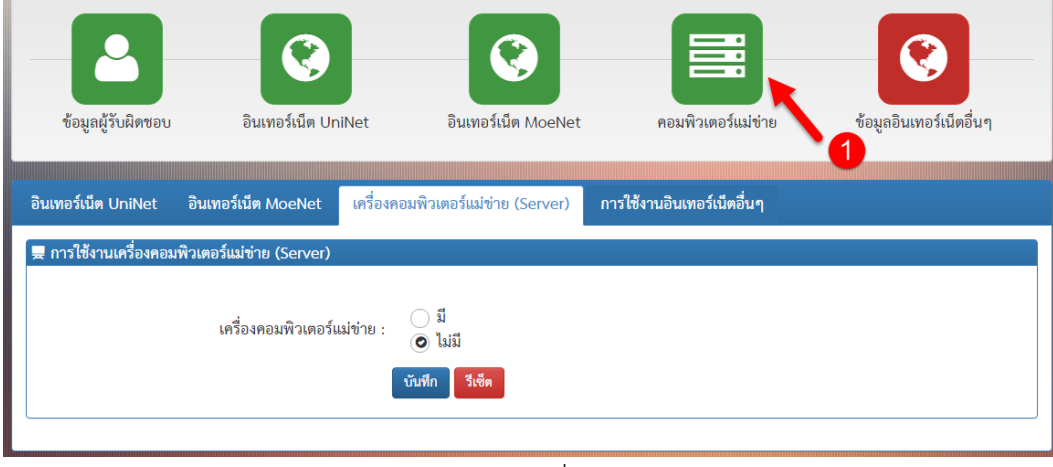

รูปภาพที่ 8

9. จากนั้นให้ทำการกรอกข้อมูลในส่วนของ "**การใช้งานอินเทอร์เน็ตอื่นๆ**" แถบเมนูนี้จะให้กรอกข้อมูลเกี่ยวกับ การใช้งานอินเทอร์เน็ตอื่นๆ นอกเหนือจากโครงข่าย UniNet และ MOENet

(หมายเลข 1) คลิกแถบเมนู "**การใช้งานอินเทอร์เน็ตอื่นๆ**" เพื่อเข้าไปทำการกรอกข้อมูล (หมายเลข 2) หากคลิกเลือก "**มีการใช้บริการ**" จะมีหน้าต่างใหม่เปิดขึ้นมา ให้ทำการกรอกข้อมูลให้ครบ ตาม (ข้อ A) ถ้ากรอกเสร็จแล้วให้กดปุ่ม "**บันทึก**" ตาม (ข้อ B) ดังรูปภาพที่ 9.1

(หมายเลข 3) หากกรอกข้อมูลเรียบร้อยแล้ว ให้กดปุ่ม "**บันทึก"** เพื่อบันทึกข้อมูล ดังรูปภาพที่ 9

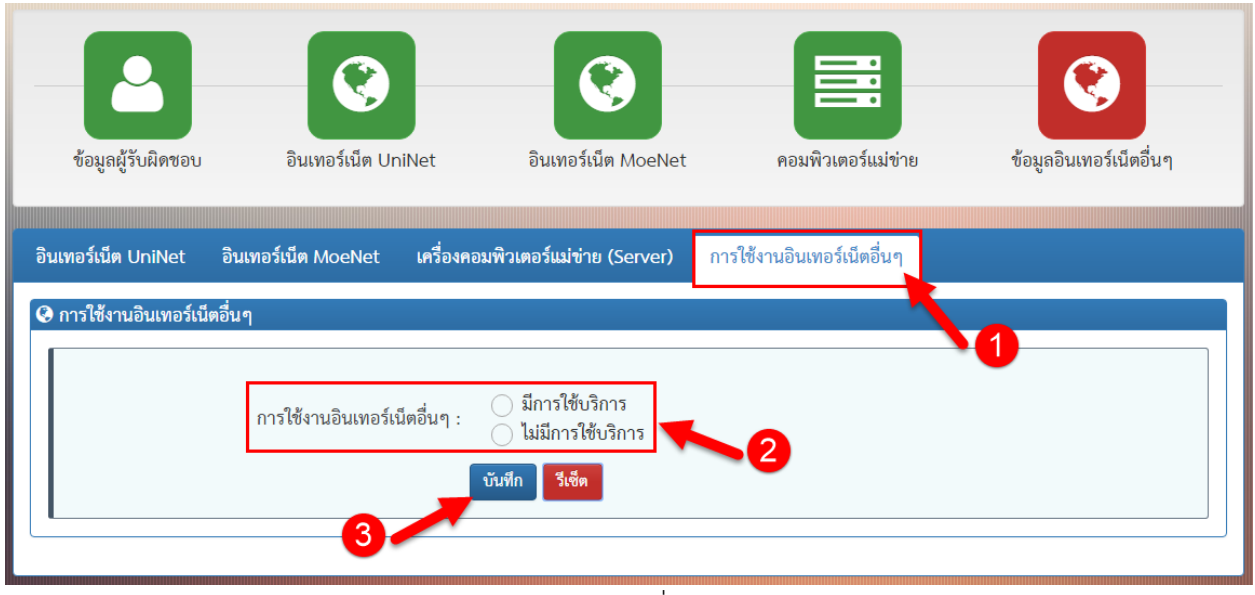

รูปภาพที่ 9

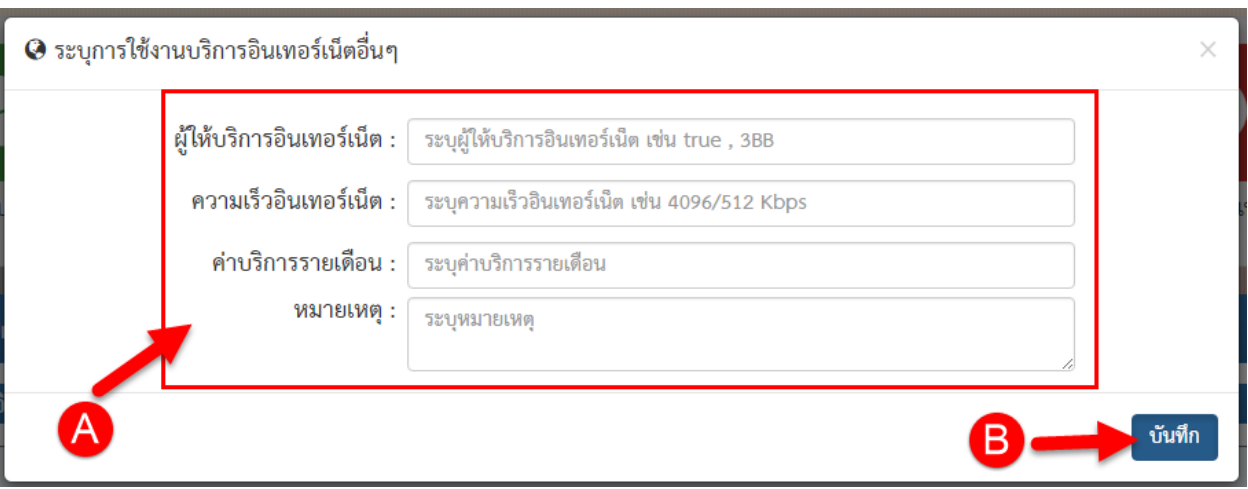

ภาพที่ 9.1

หากมีโรงเรียนมีการเช่าสื่อสัญญาณอินเทอร์เน็ตมากกว่า 1 สื่อสามารถระบุเพิ่มเติมได้โดยการคลิกปุ่ม "**เพิ่มการ ใช้งานอินเทอร์เน็ต**" ดังรูปภาพที่ 9.2 จากนั้นกรอกข้อมูลตามรูปภาพที่ 9.1

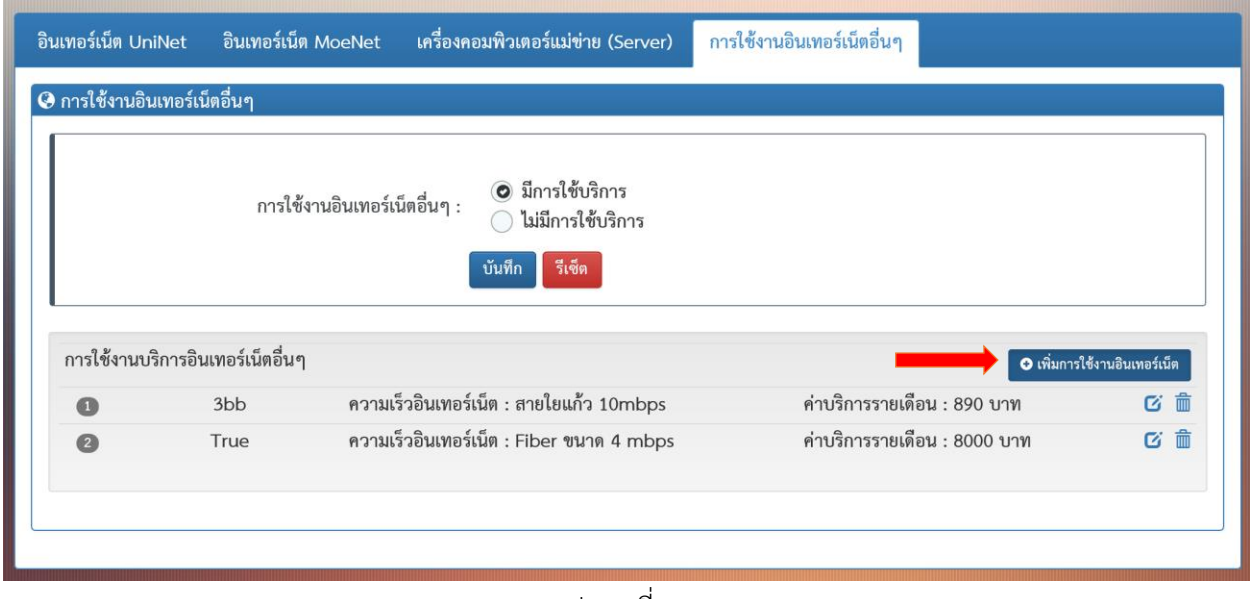

รูปภาพที่ 9.2

10. เมื่อทำการกรอกข้อมูลการใช้งานการใช้งานอินเทอร์เน็ตอื่นๆ เสร็จ และได้ทำการ บันทึกเรียบร้อยแล้ว จะ สังเกตุเห็นได้ว่า ไอคอน "**การใช้งานอินเทอร์เน็ตอื่นๆ**" จะกลายเป็นสีเขียว (หมายเลข 1) ดังรูปภาพที่ 10 my

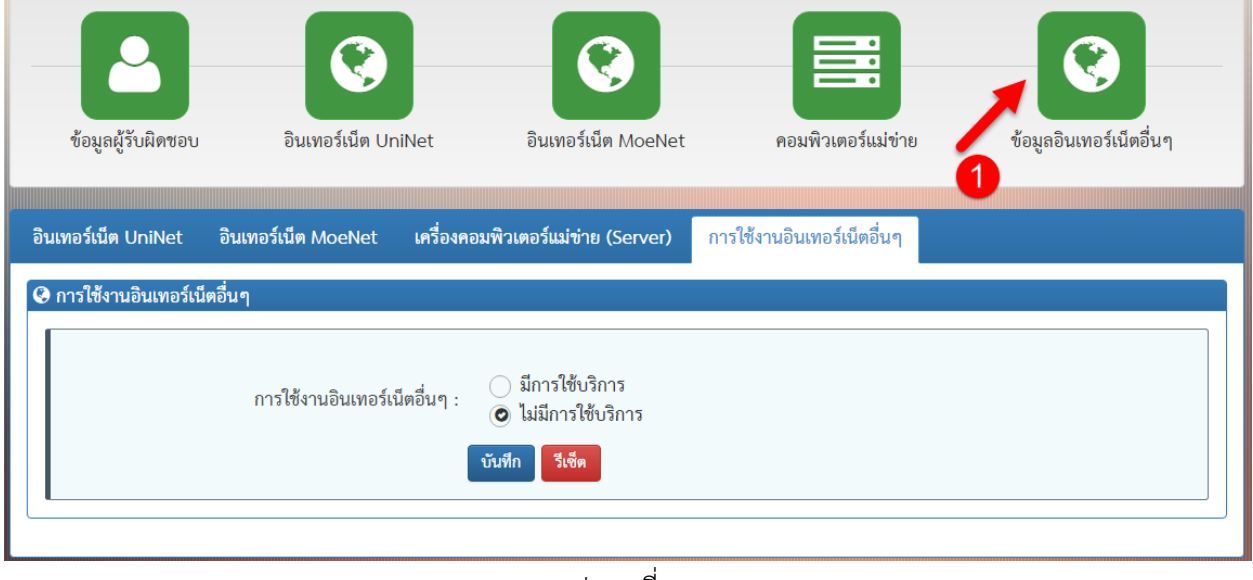

รูปภาพที่ 10

11. จะสังเกตุเห็นว่าข้อมูลที่ยังไม่ได้ท าการกรอกข้อมูล **(A)** ไอคอนจะยังเป็น **"สีแดง"** ส่วนข้อมูลที่กรอกเสร็จ ี เรียบร้อยแล้ว **(B)** ไอคอนจะกลายเป็น **"สีเขียว"** สำหรับเครื่องหมาย ����� แสดงว่าไม่มีข้อมูลในส่วนนั้น ดังรูปภาพที่ 11

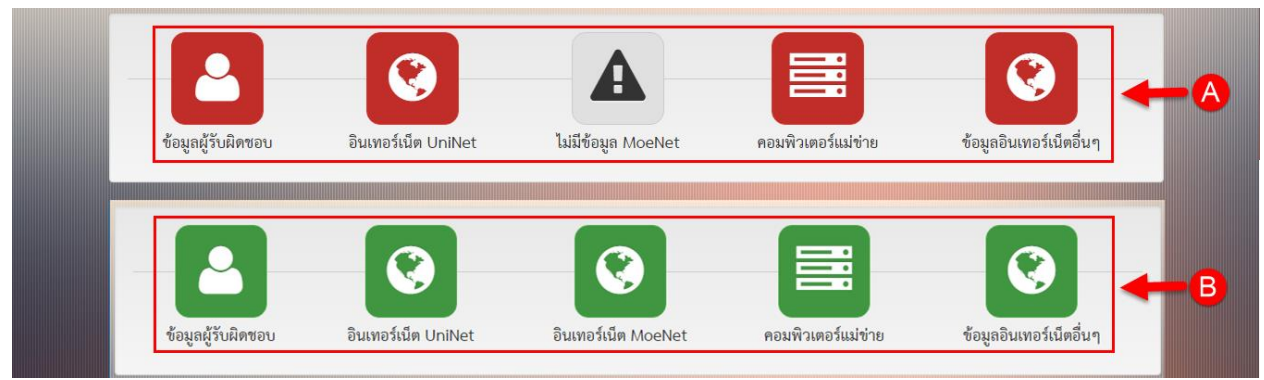

รูปภาพที่ 11